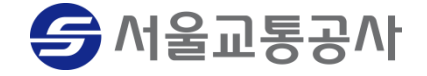

#### 2018년 06월 18일

# 안전관리관 점검관리시스템

사용자 매뉴얼

## 화 면 목 록 주의 정보 등 중심관리 전문 전쟁 연결관리관 점검관리시스템 사용자 매뉴얼

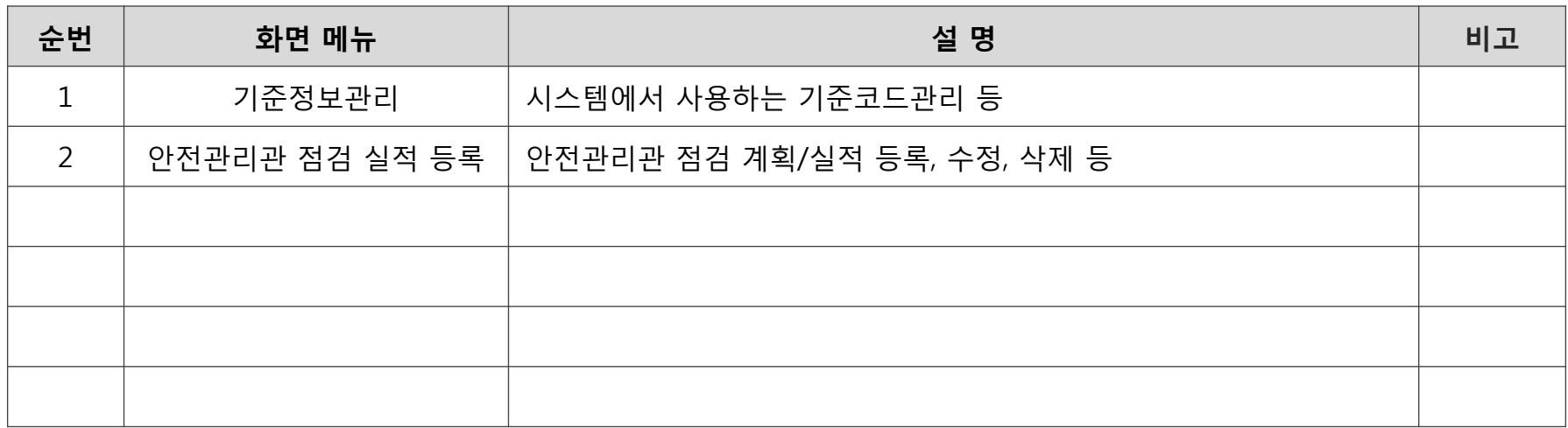

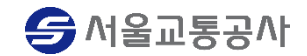

- 기준코드 조회

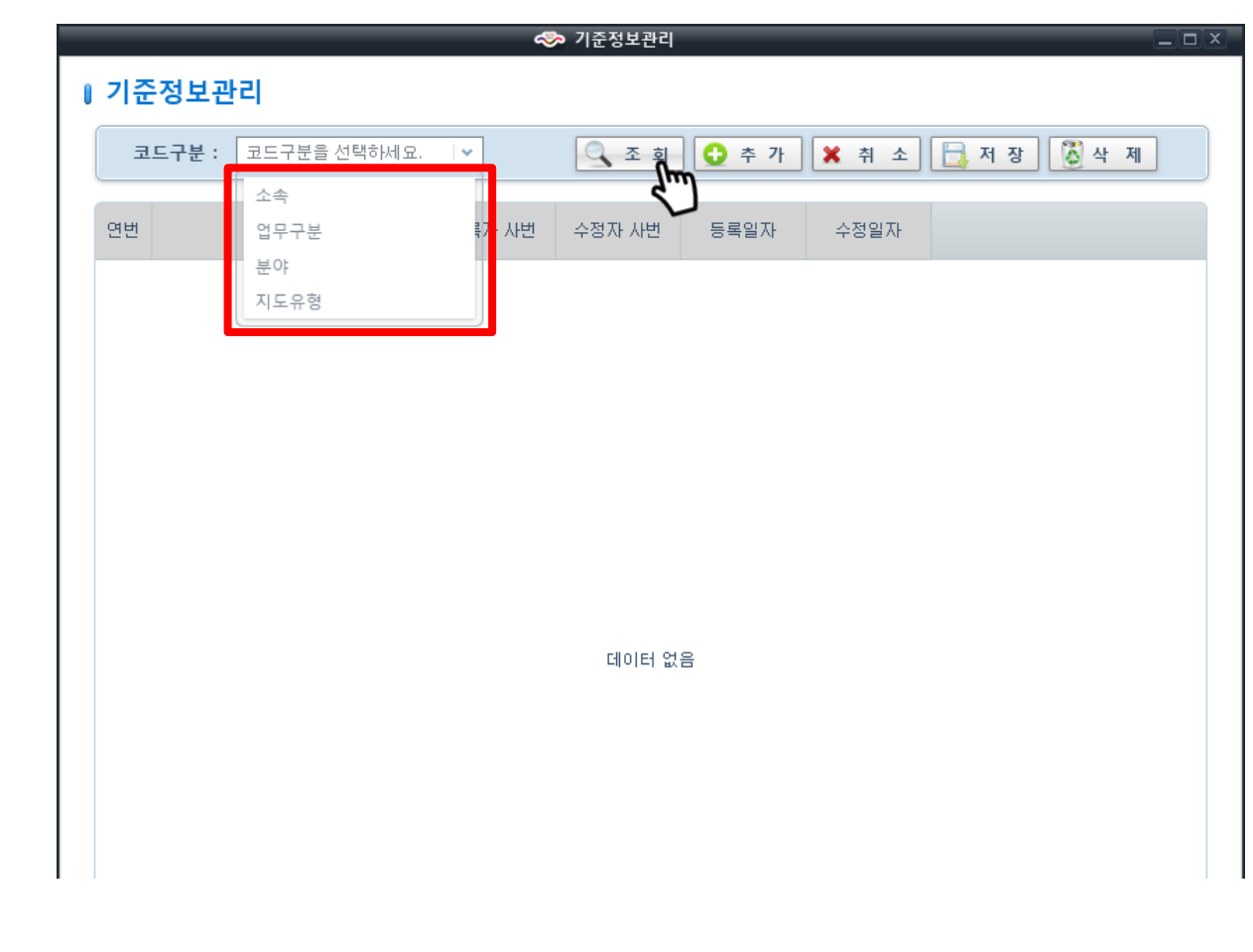

#### - 코드구분 목록에서 조회할 코드구분 선택 후 조회 버튼 클릭

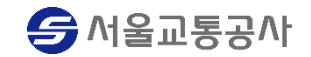

#### - 기준코드 추가

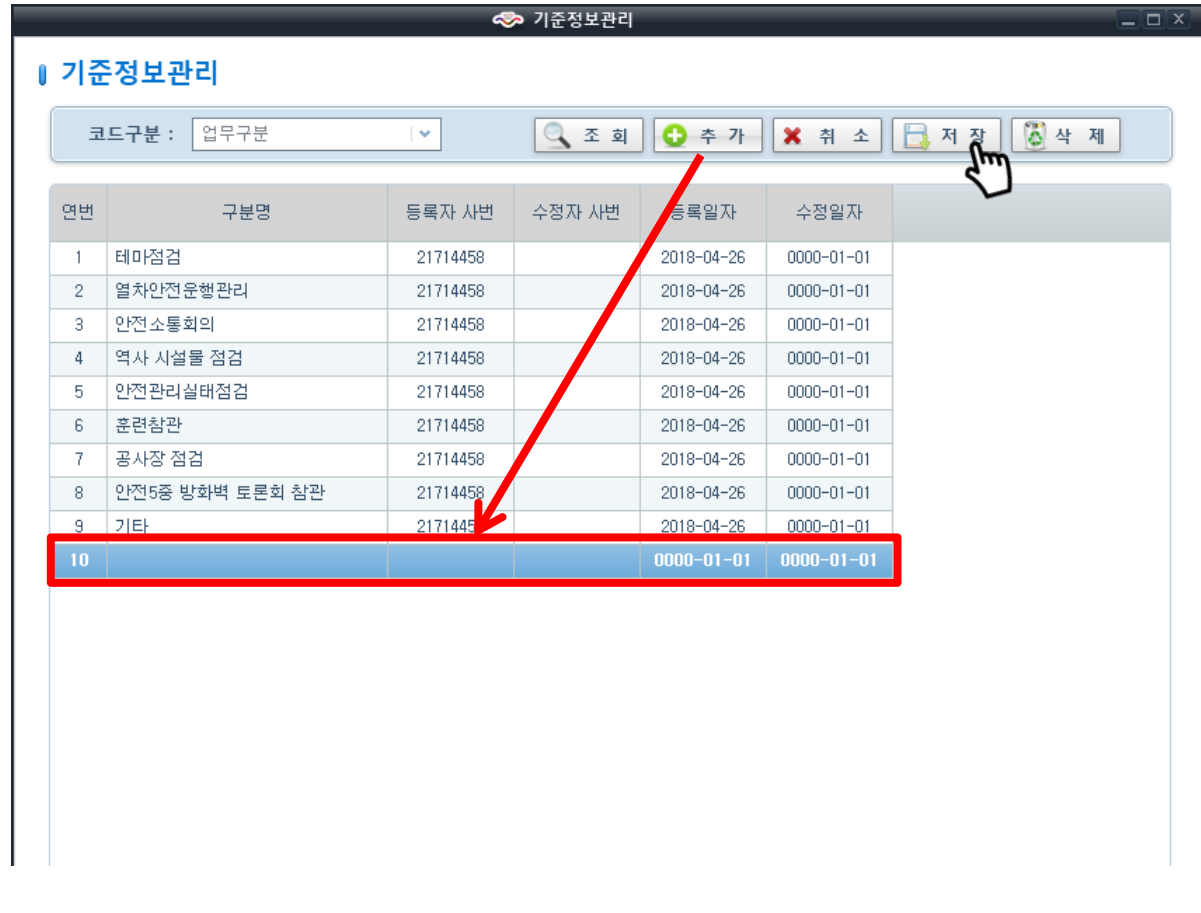

- 코드구분 목록에서 추가할 코드구분 선택 후 추가 버튼 클릭

- 구분명 입력 후 저장 버튼 클릭

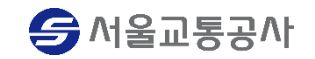

#### - 기준코드 삭제

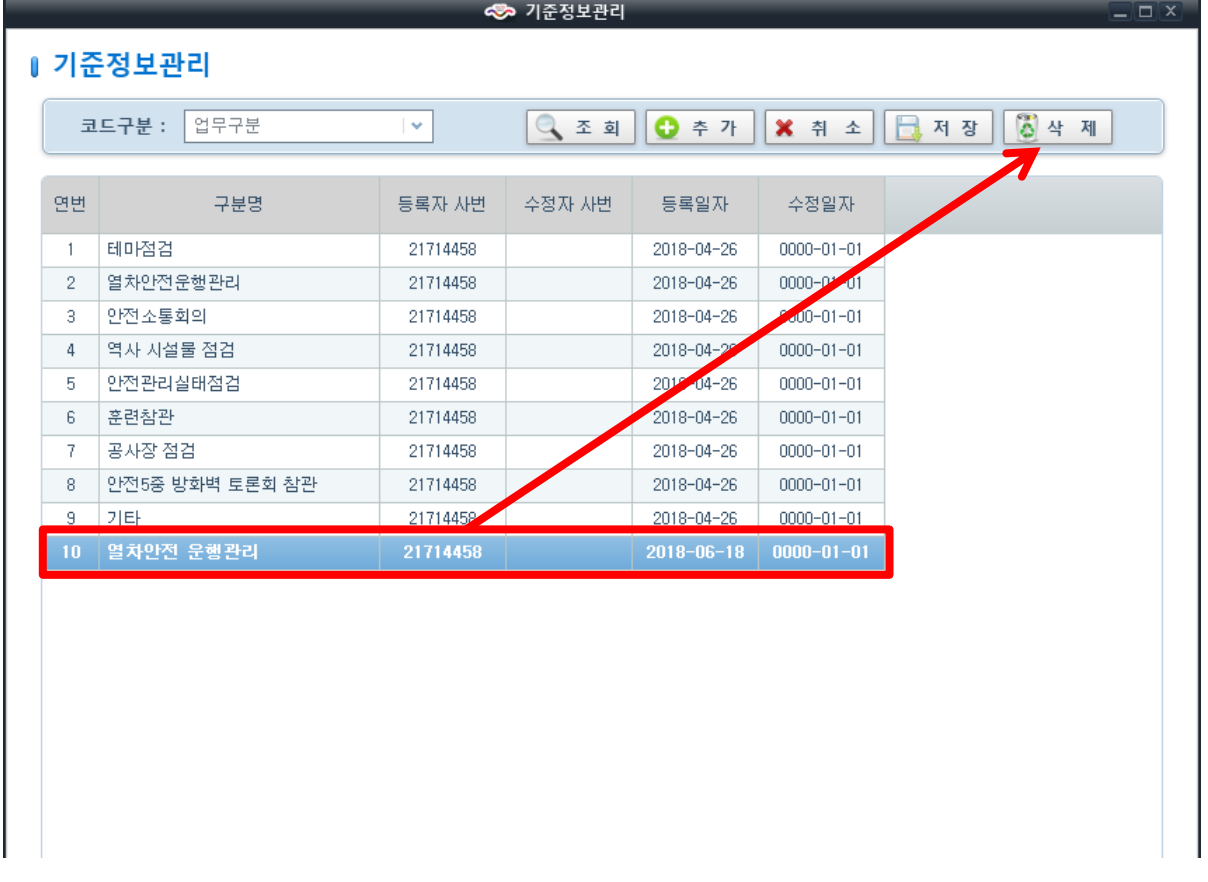

- 코드구분 목록에서 삭제할 코드구분 선택
- 삭제할 구분명 선택 후 삭제 버튼 클릭

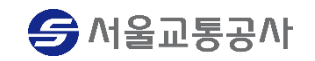

- 안전관리관 점검 실적 조회

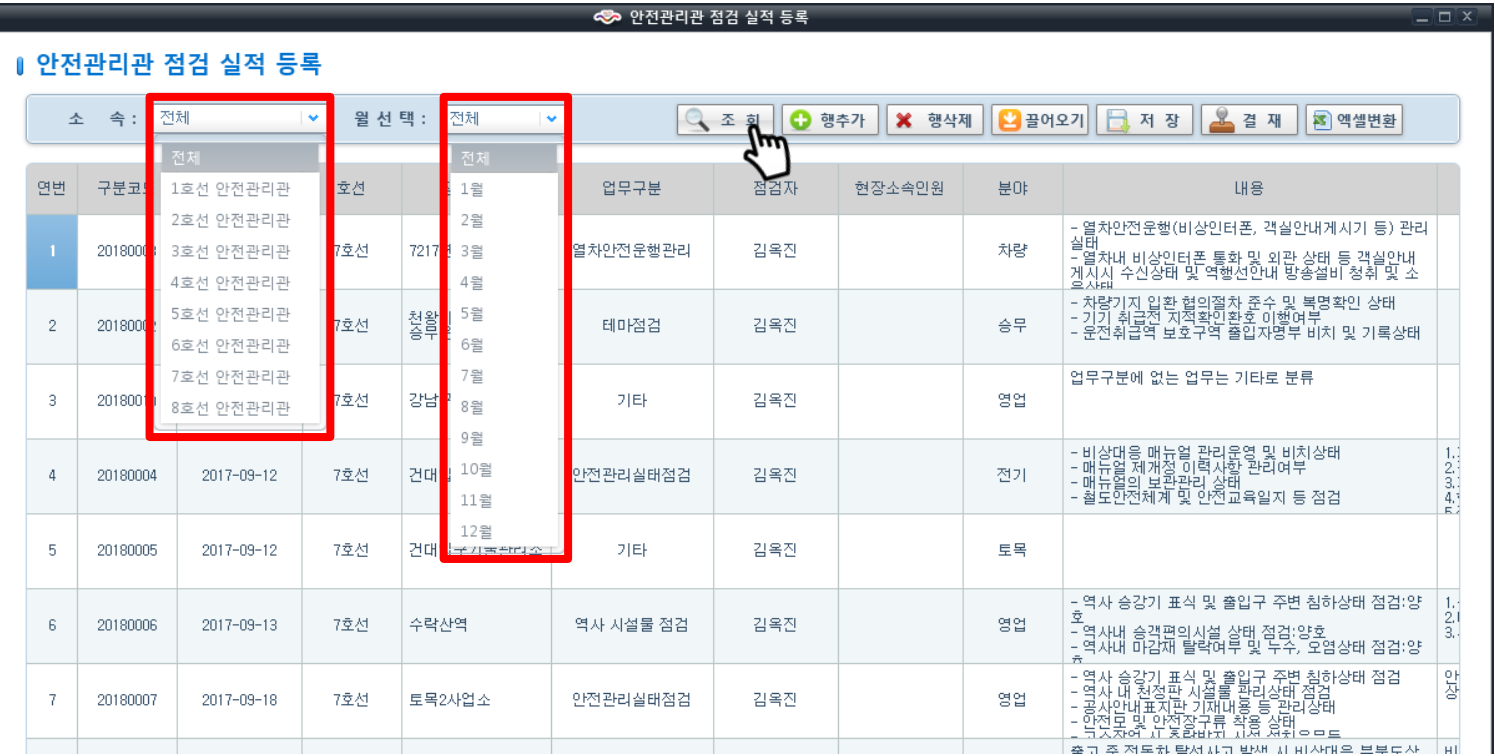

- 조회할 소속 및 월 선택 후 조회 버튼 클릭

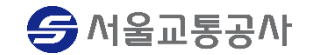

#### - 안전관리관 점검 실적 등록

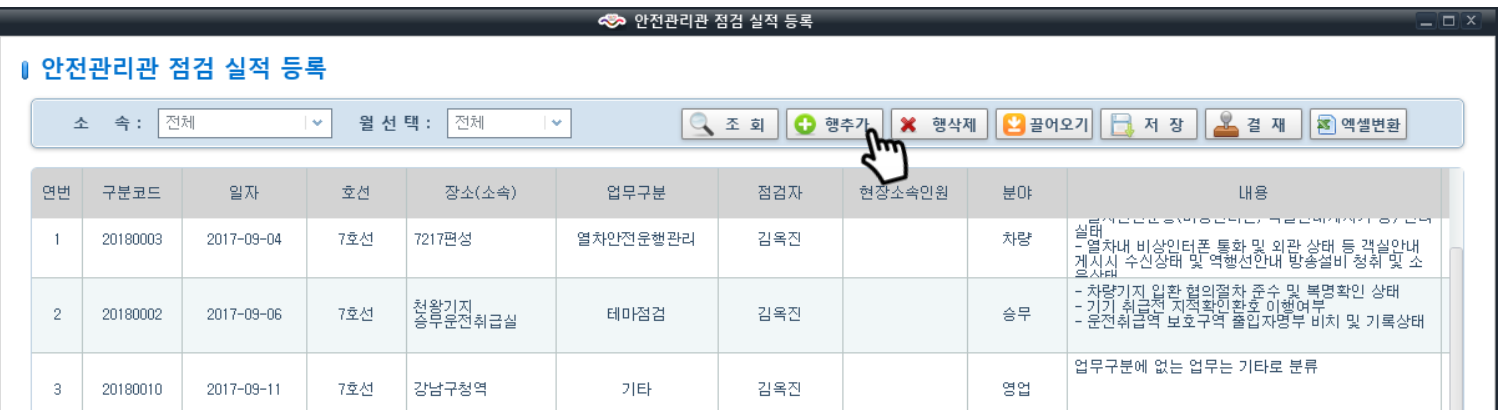

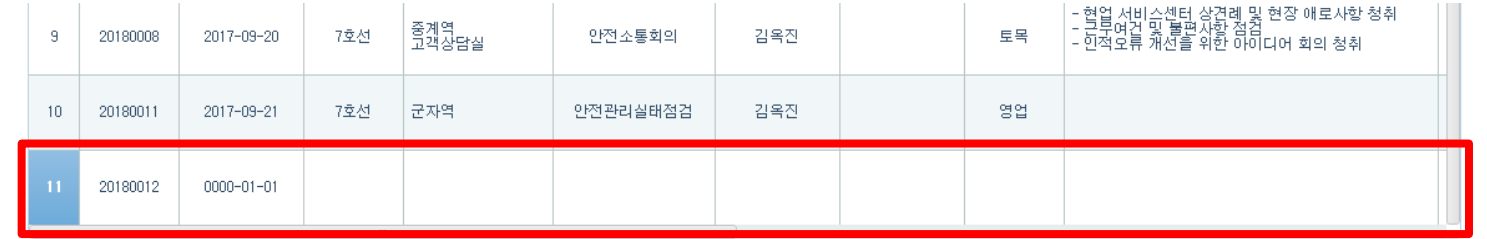

…

- 행추가 버튼 클릭하여 자료 입력 후 저장 버튼 클릭

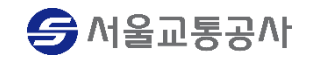

- 안전관리관 점검 실적 삭제

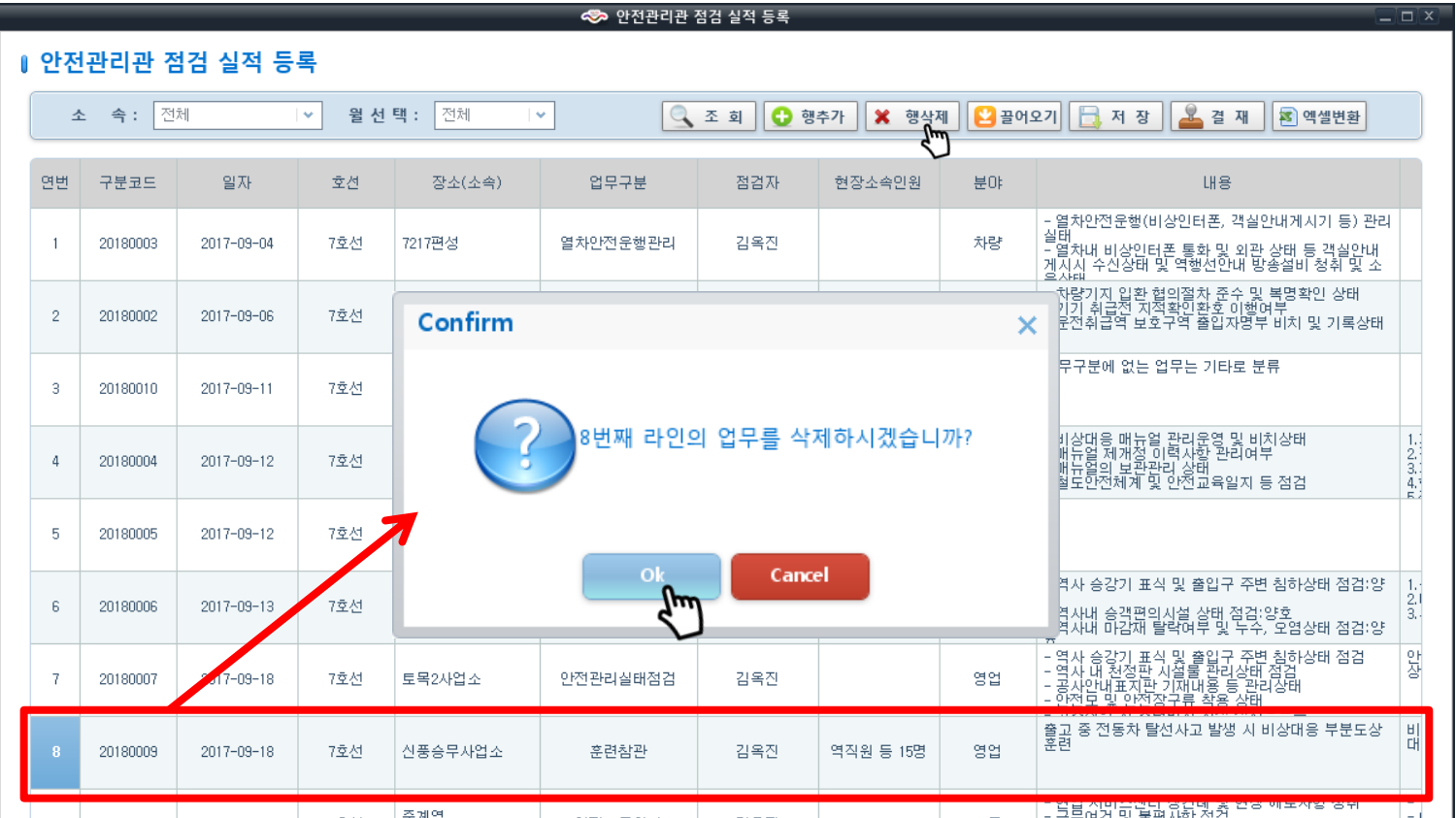

- 삭제할 자료 선택 후 행삭제 버튼 클릭

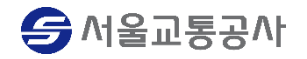

#### - 저장 버튼 클릭

#### - 복사할 자료 선택 후 끌어오기 버튼 클릭

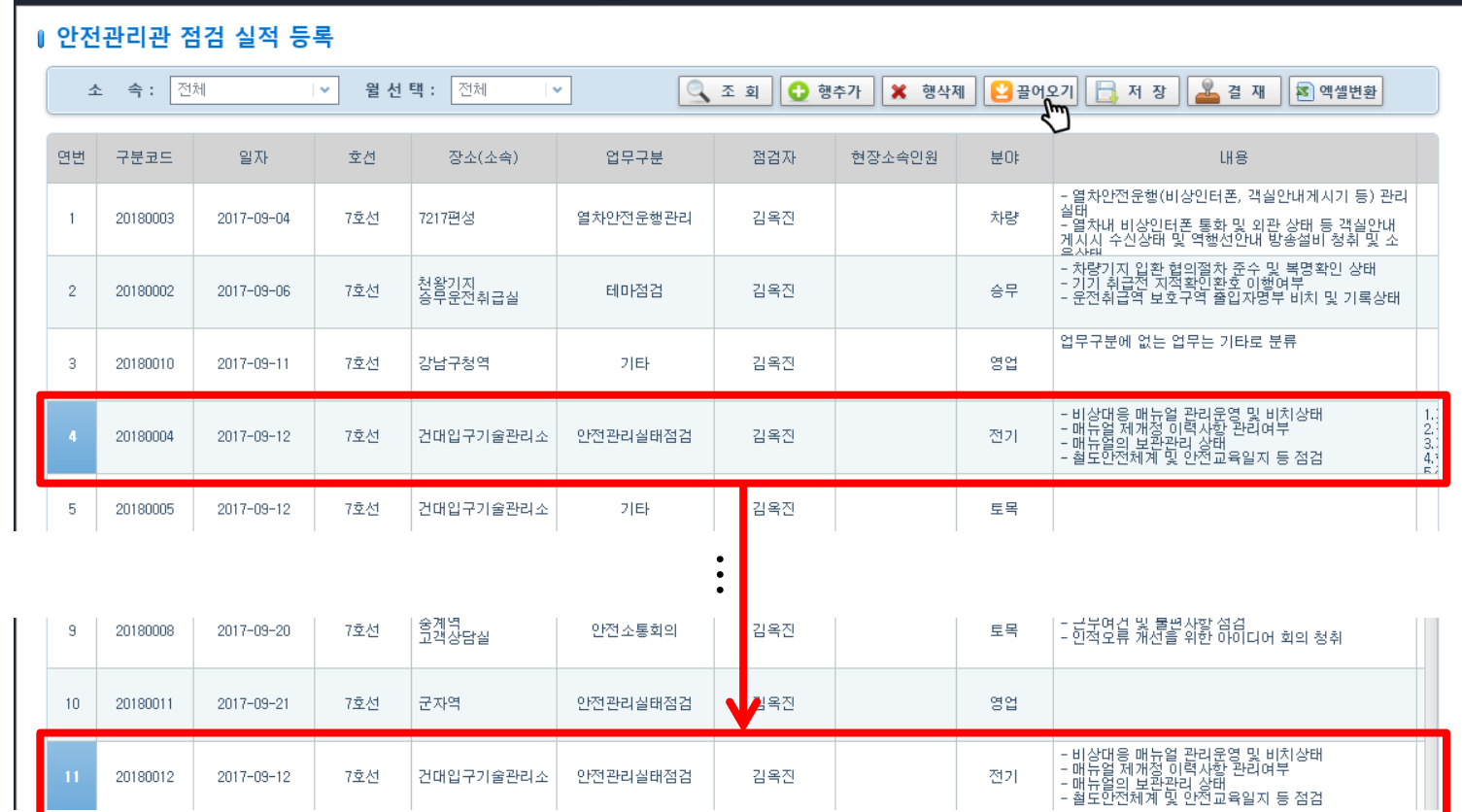

#### - 안전관리관 점검 실적 등록

 $-\sqrt{2}$ 

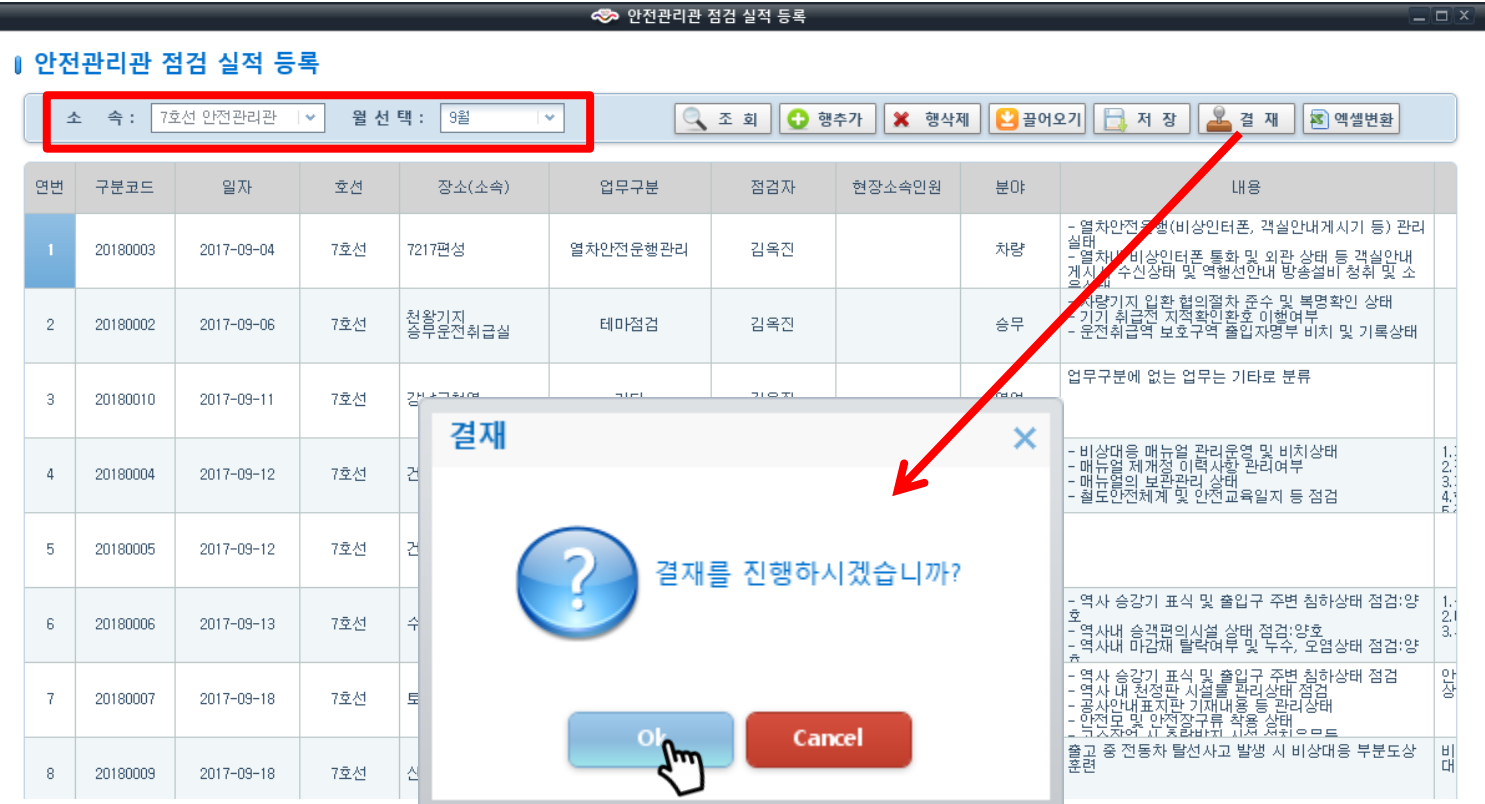

- 결재 받을 소속 및 월 선택 후 결재 버튼 클릭

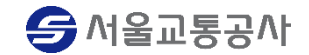

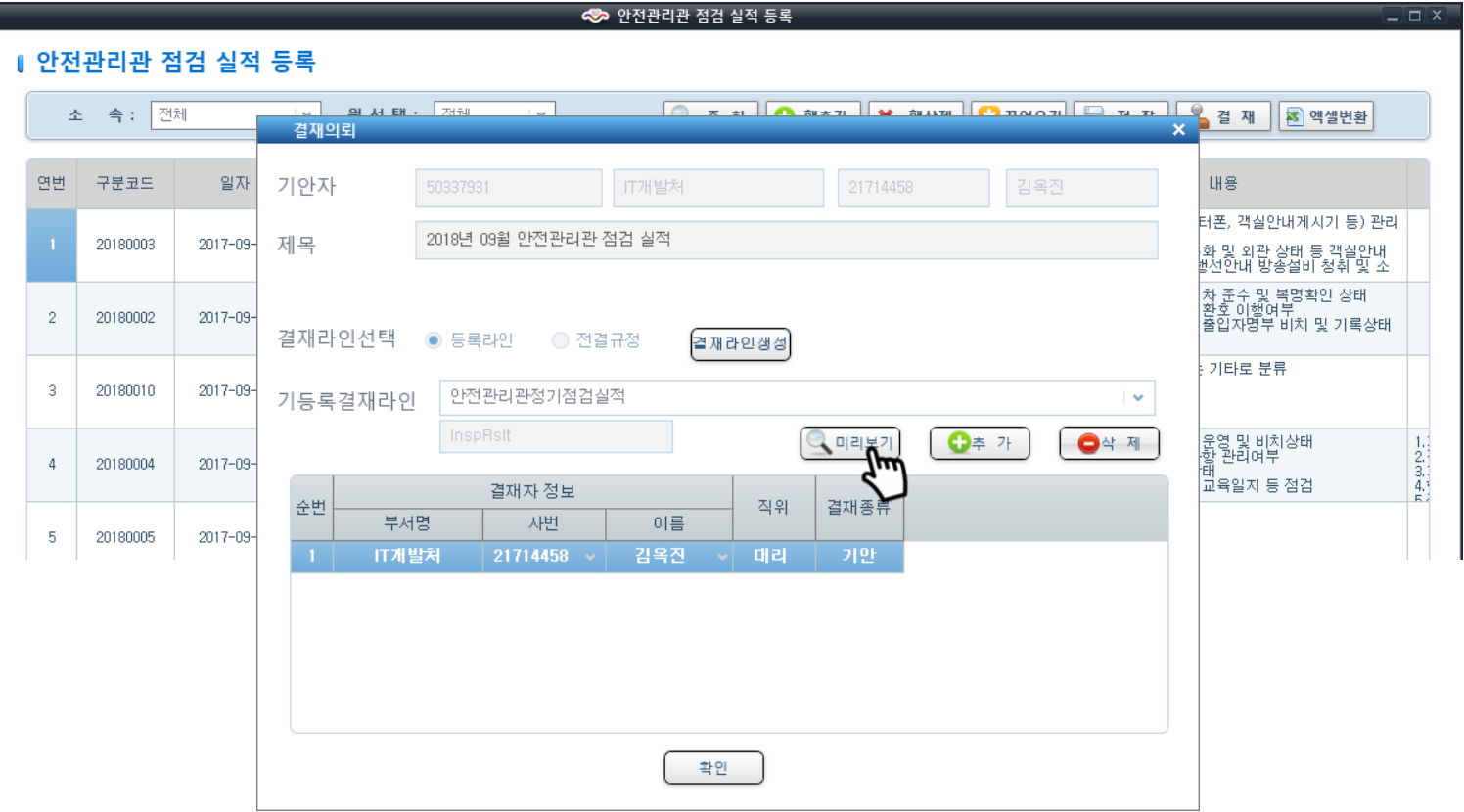

- 결재의뢰 화면에서 미리보기 버튼을 클릭하여 해당 결재 문서 확인

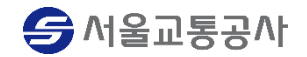

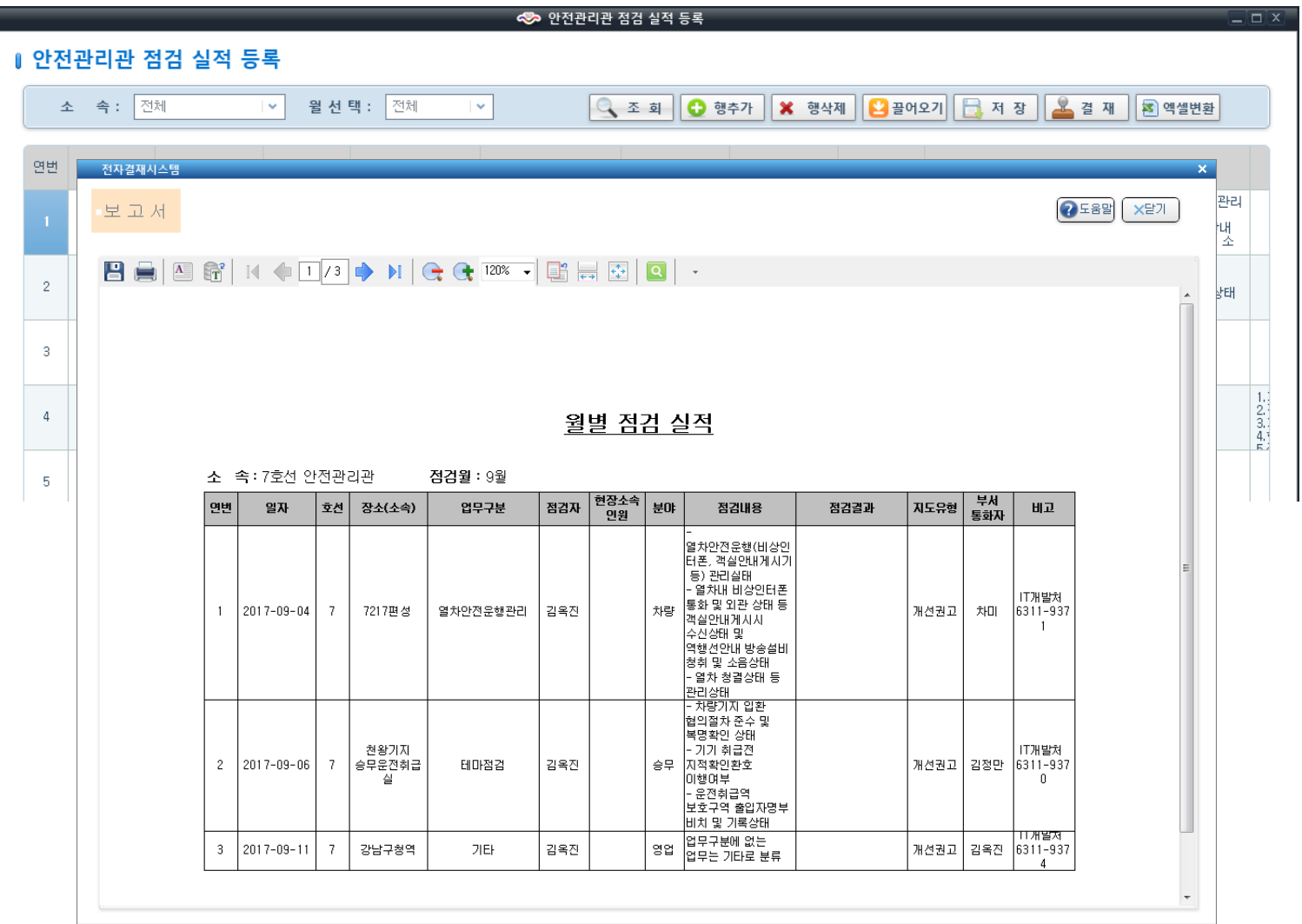

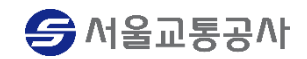

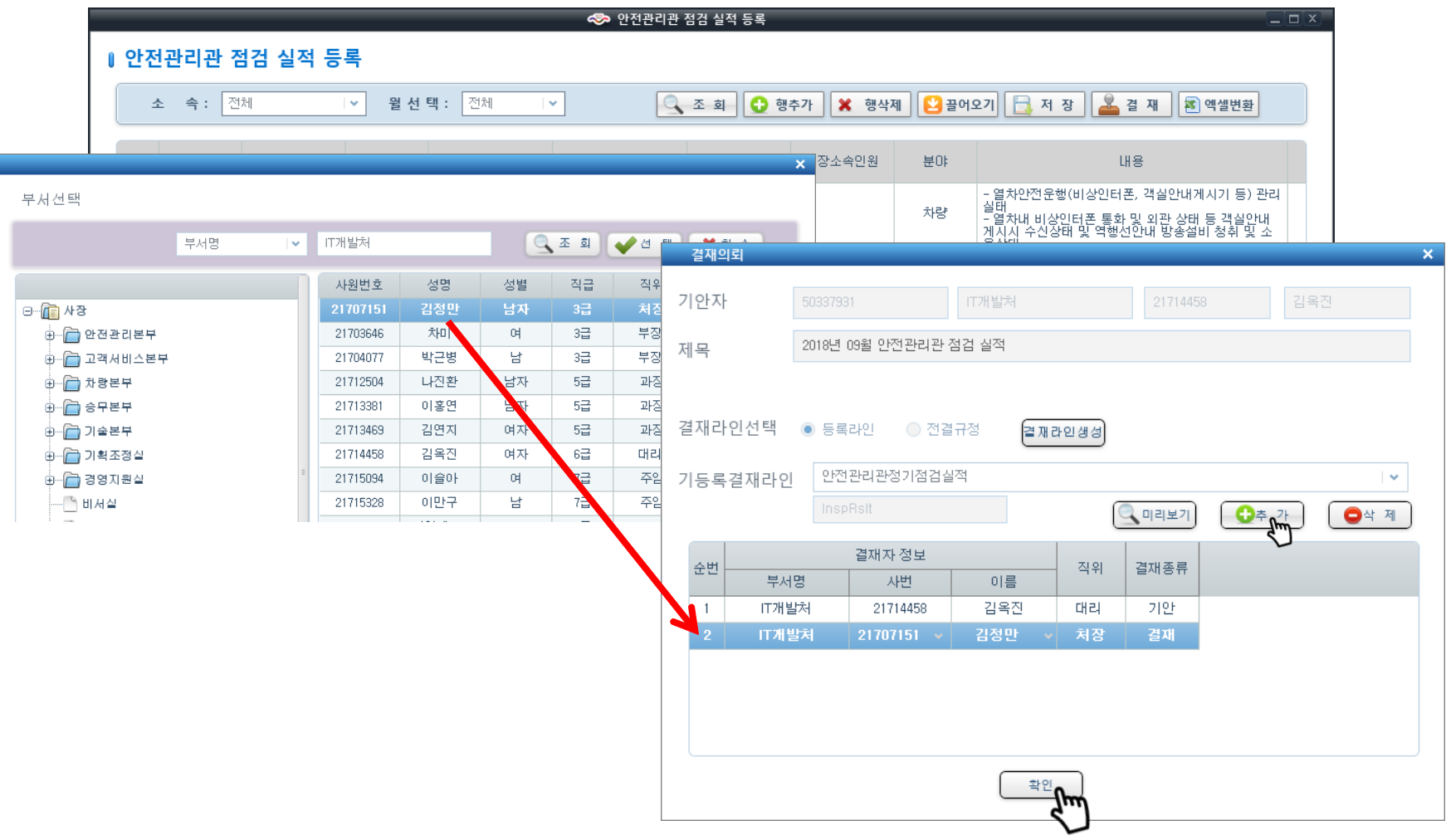

- 추가버튼 클릭하여 결재자 선택 후 확인 버튼 클릭하여 결재의뢰

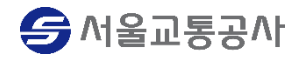

#### 2. 안전관리관 점검 실적 등록 This Section Article Actor Adventure Article Article Article Article Article Article Article

#### - 안전관리관 점검 실적 엑셀변환

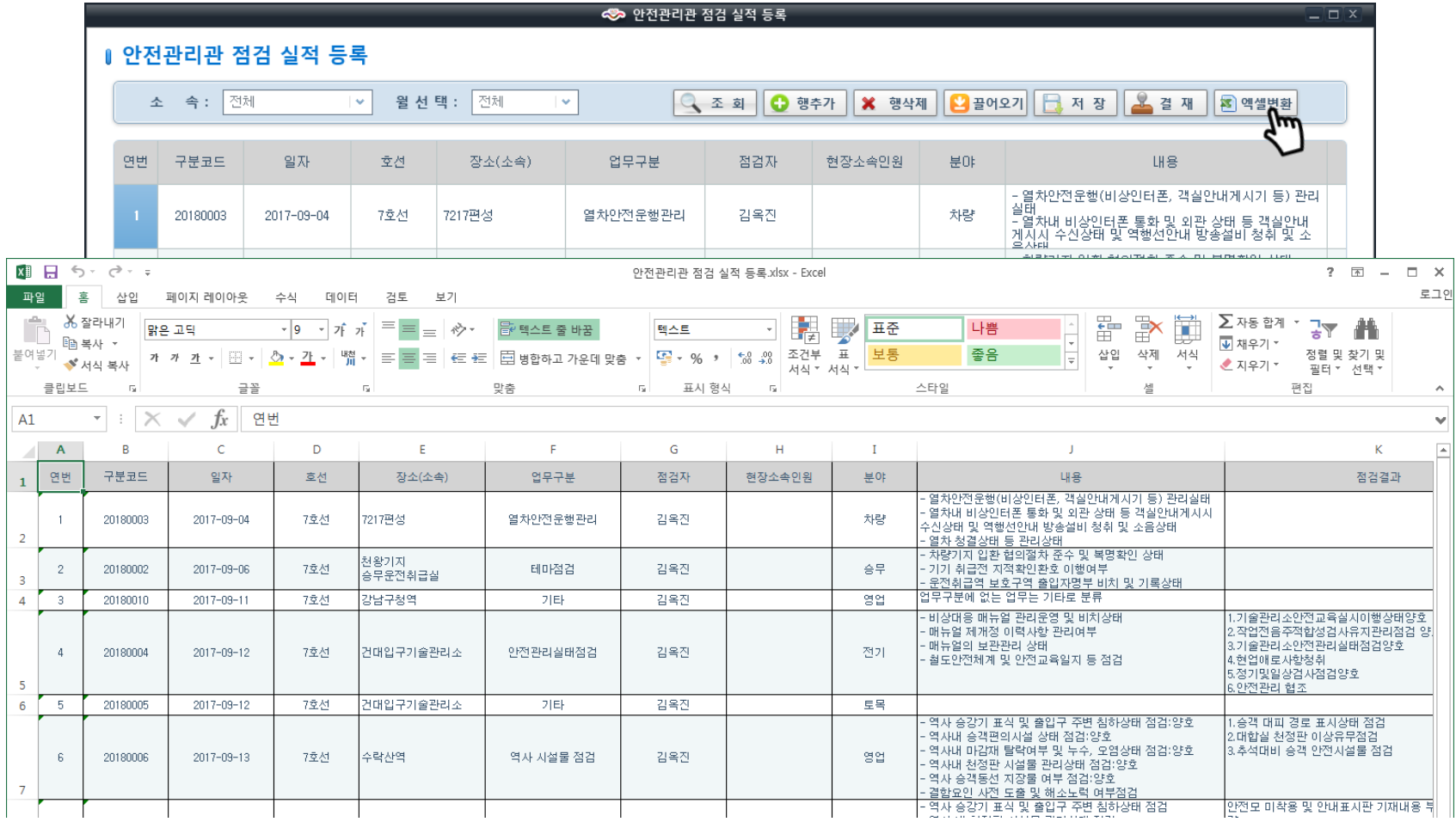

- 엑셀변환버튼 클릭하여 엑셀파일로 변환 및 저장

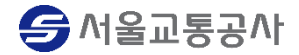

- 안전관리관 점검 실적 점검자/부서통화자 등록

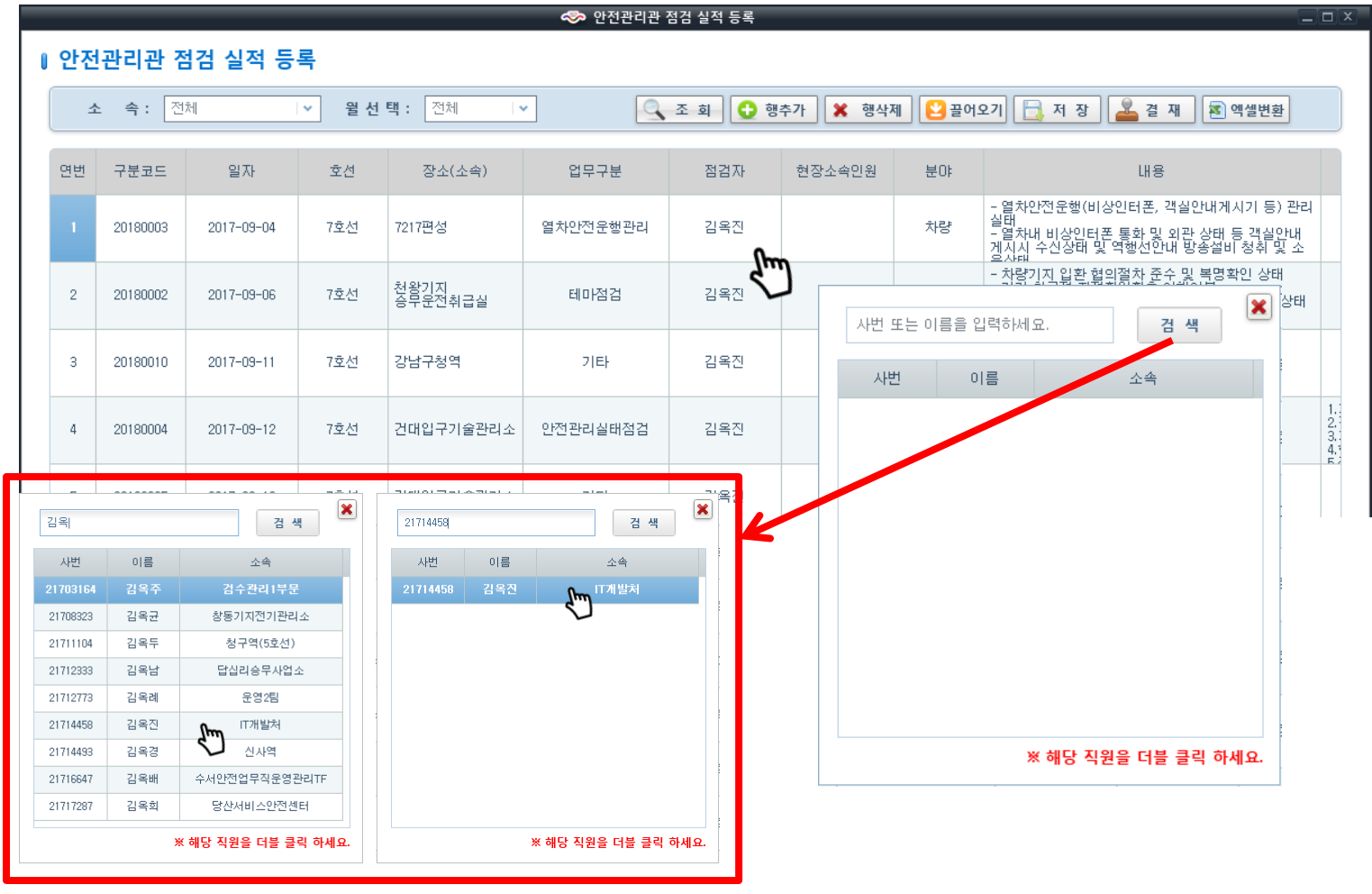

- 해당 셀 더블클릭하여 사번 또는 이름으로 검색 후 해당 직원 더블클릭

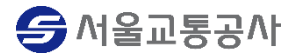

- 안전관리관 점검 실적 관련파일첨부

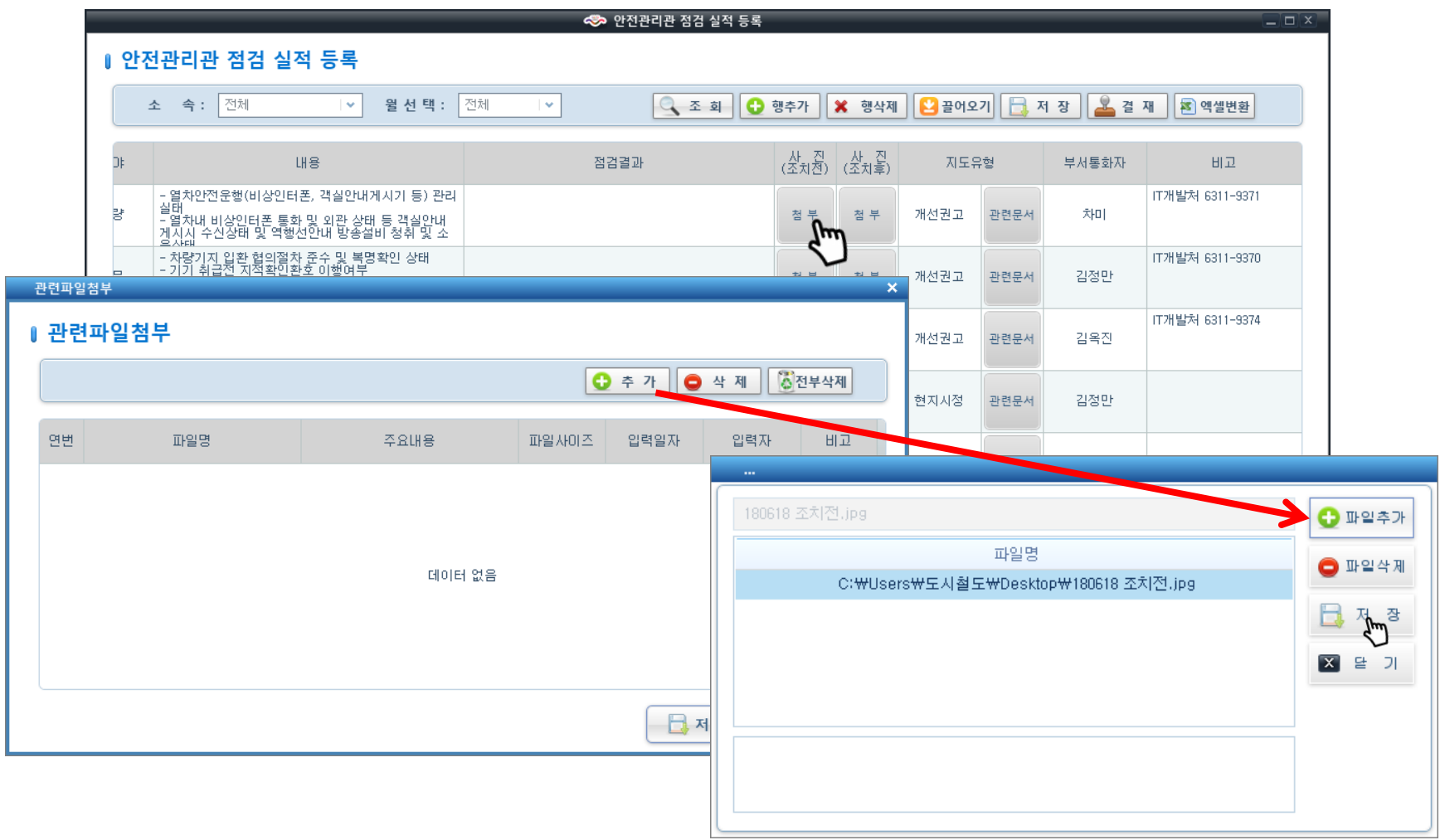

- 첨부버튼 클릭 후 관련파일첨부 화면에서 추가버튼 클릭하여 첨부할 파일 추가 및 저장

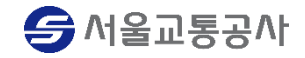

- 안전관리관 점검 실적 관련파일첨부

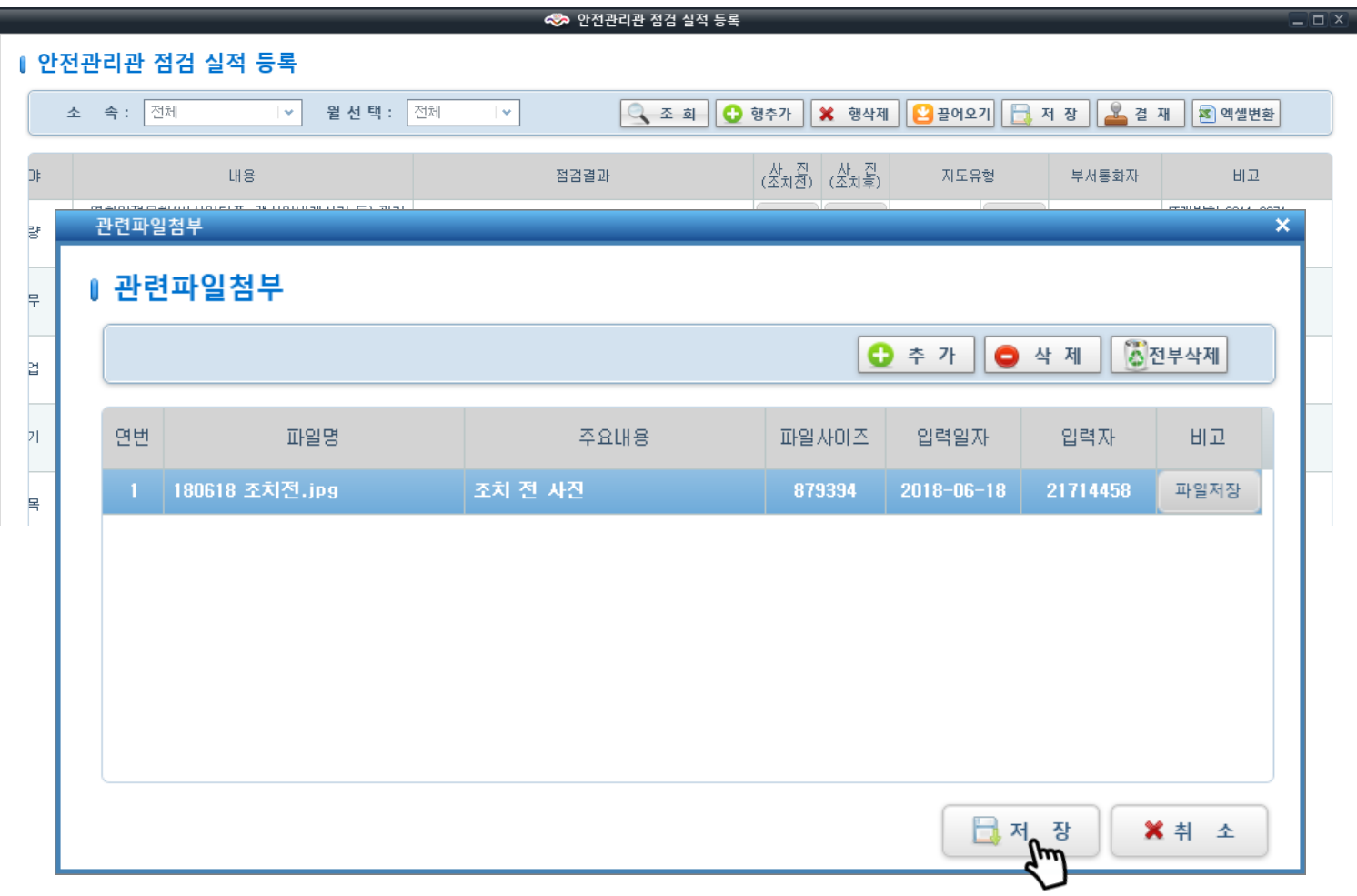

- 주요내용 입력 후 저장버튼 클릭

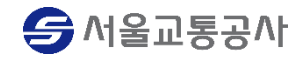

- 안전관리관 점검 실적 관련문서첨부

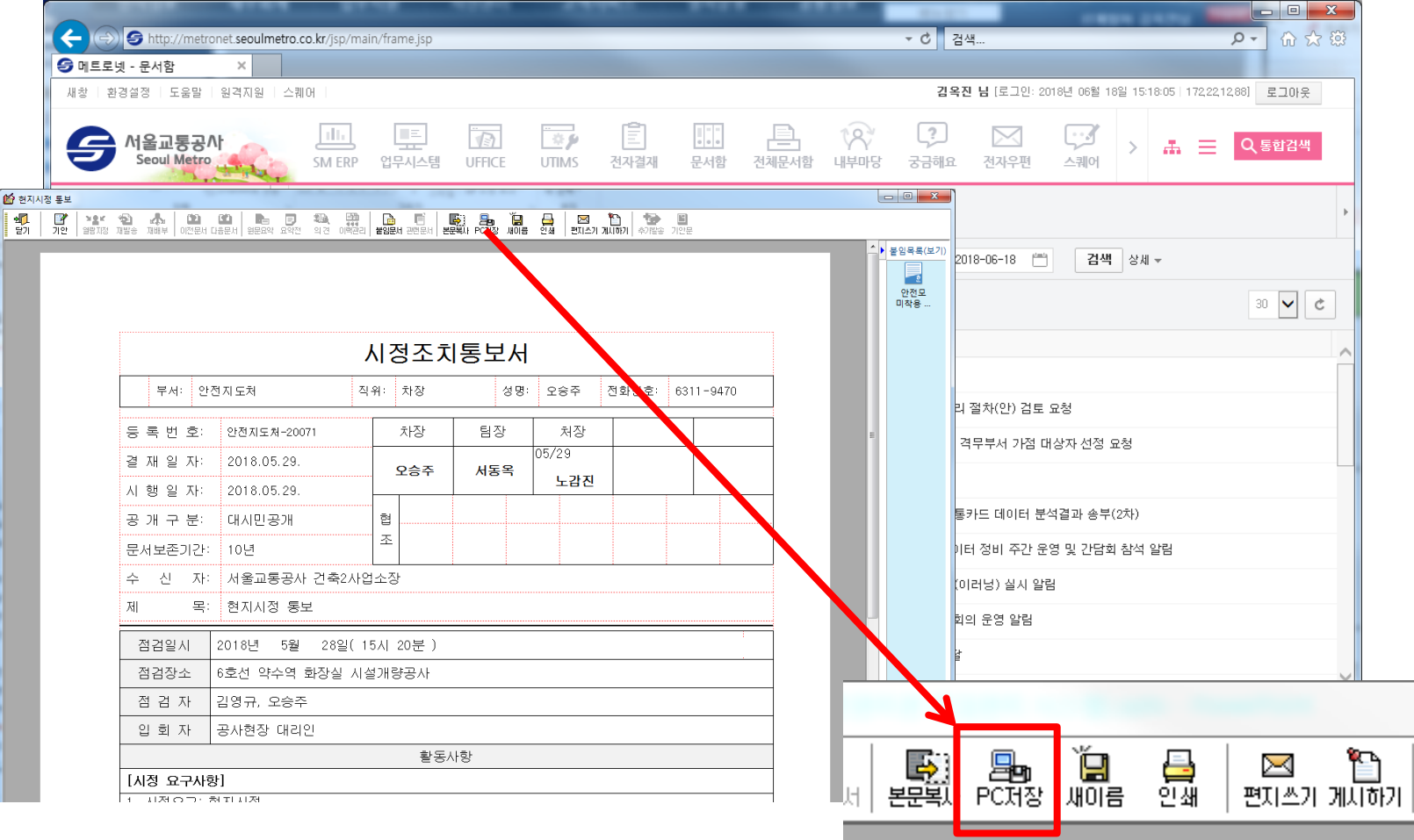

**<B>** 서울교통공사

- 문서함에서 해당문서 선택 후 PC저장 버튼 클릭

#### - 안전관리관 점검 실적 관련문서첨부

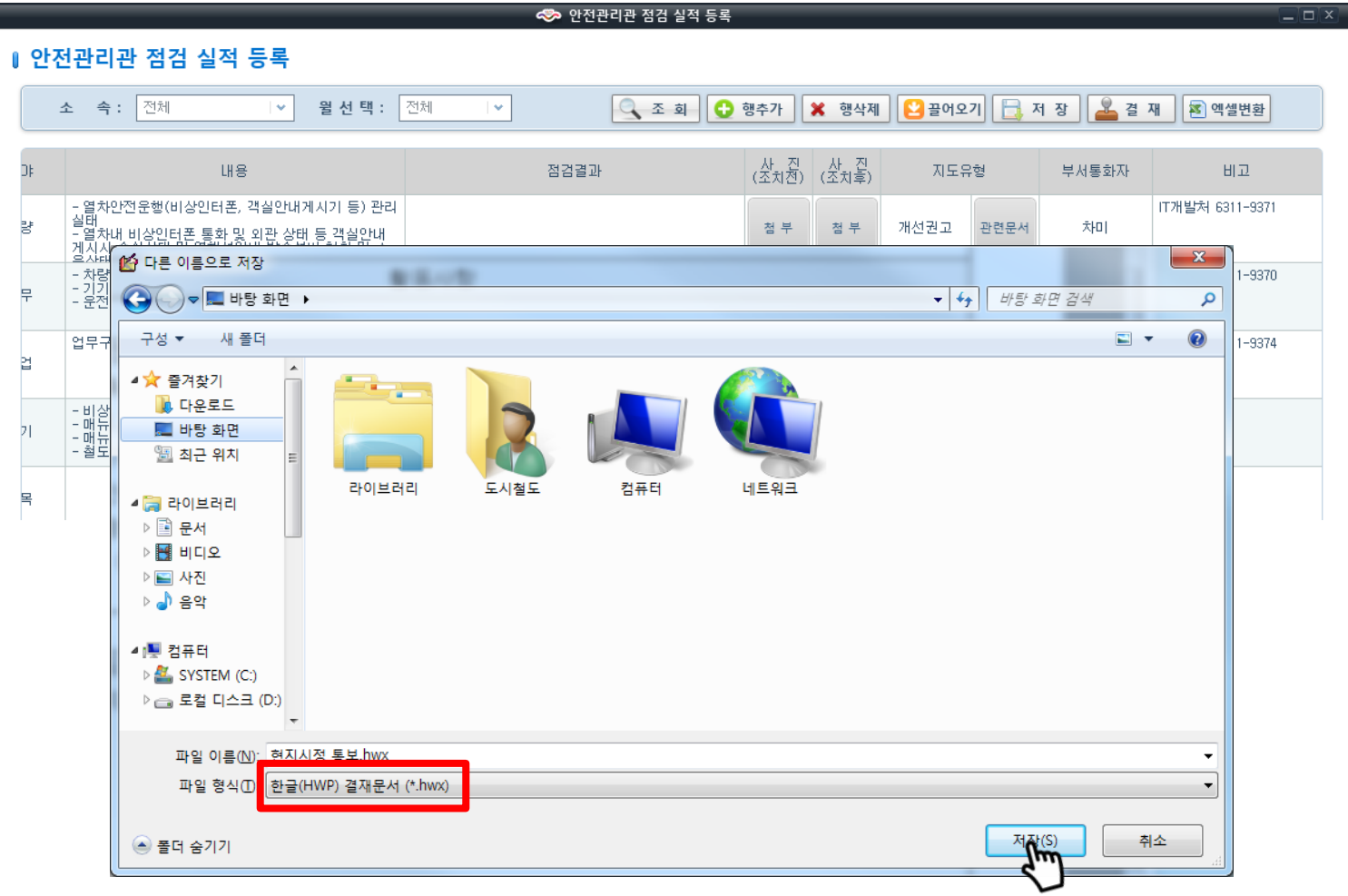

- 파일 이름 입력 후 저장버튼 클릭

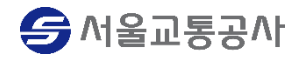

#### - 안전관리관 점검 실적 관련문서첨부

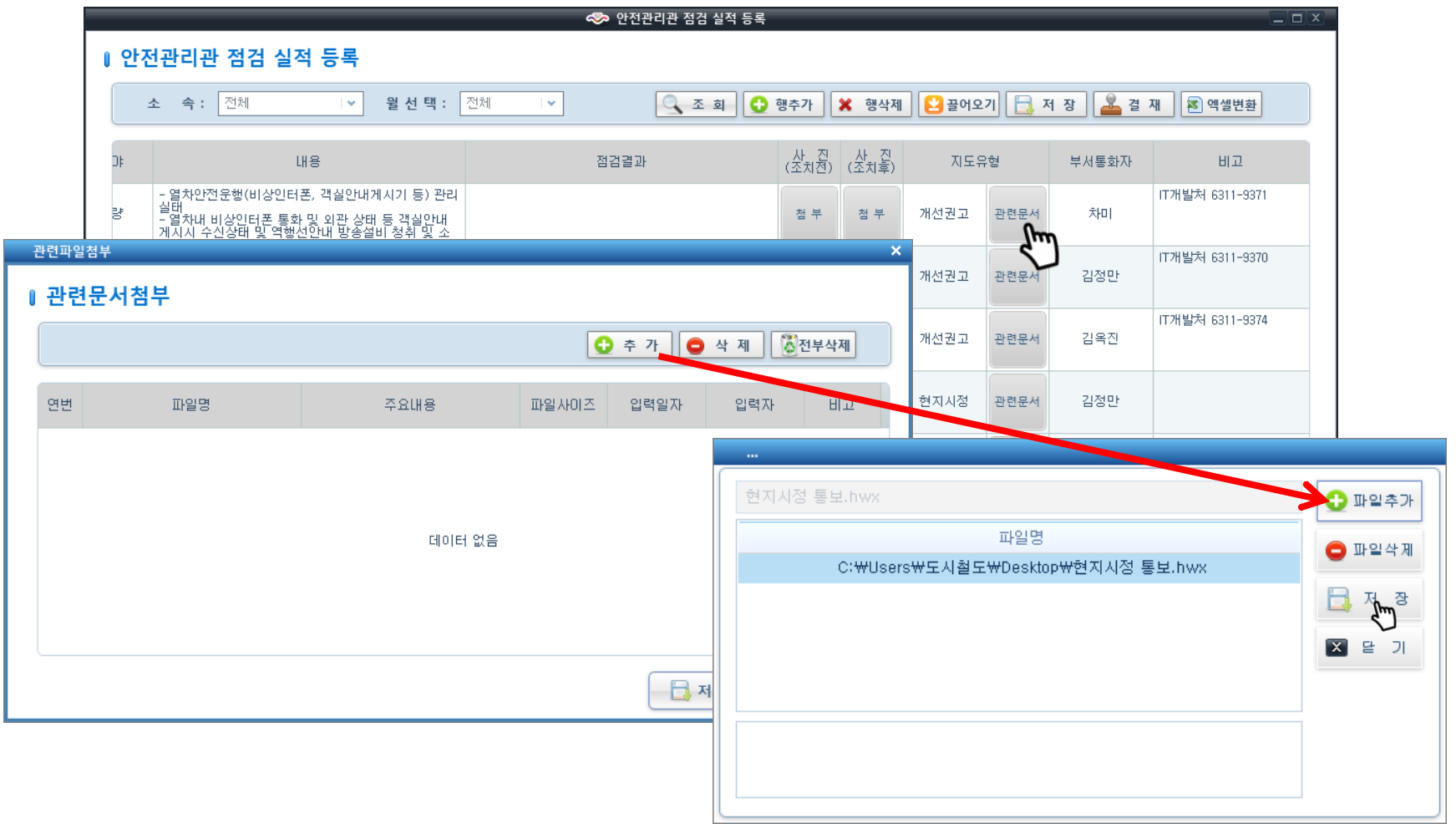

- 첨부버튼 클릭 후 관련문서첨부 화면에서 추가버튼 클릭하여 첨부할 문서 추가 및 저장

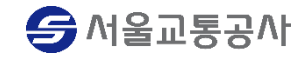

### 2. 안전관리관 점검 실적 등록 This Alliance The Controller And The Protection Article Article Article Article Article Article

#### - 안전관리관 점검 실적 관련문서첨부

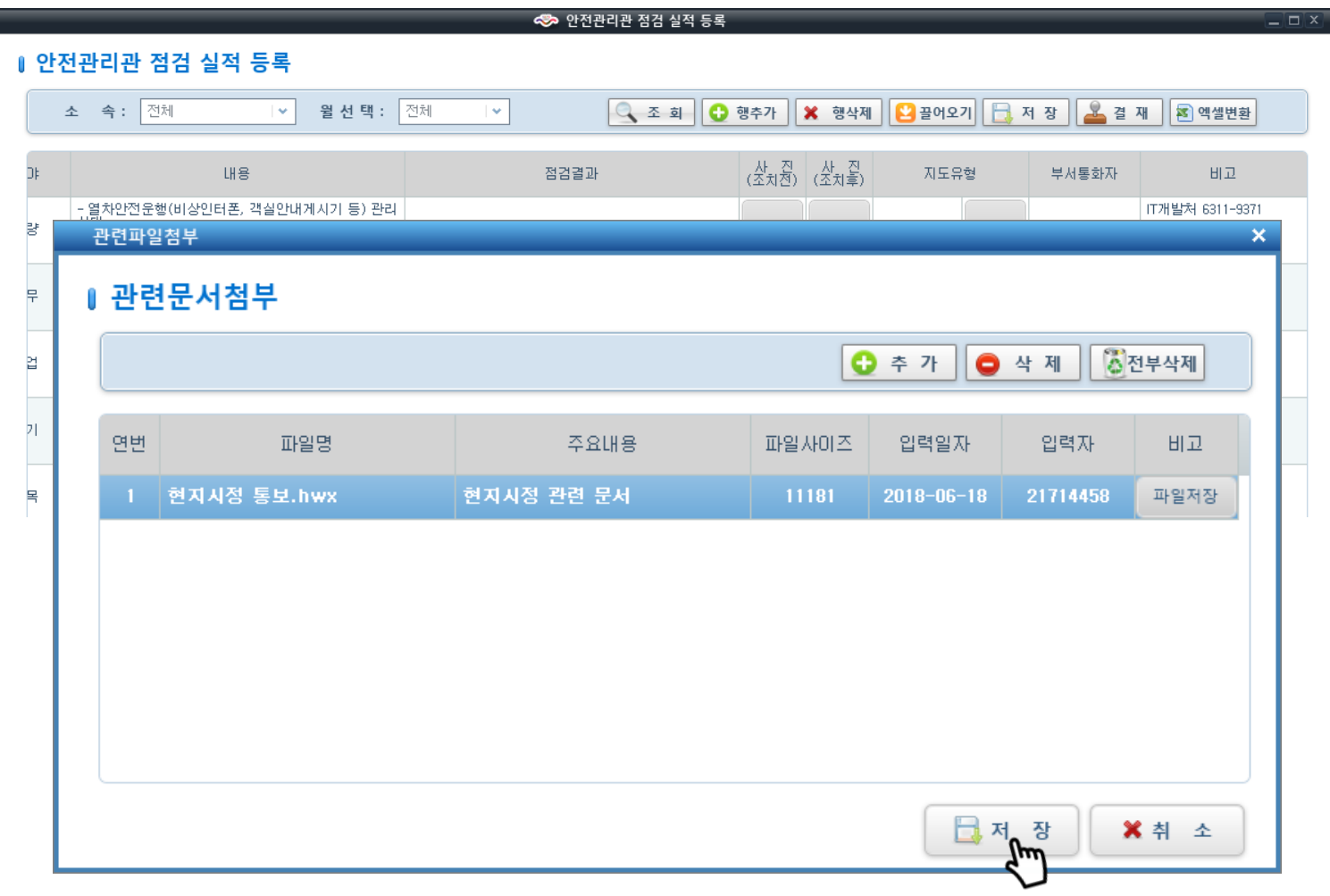

- 주요내용 입력 후 저장버튼 클릭

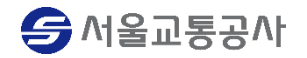